## ドメイン指定受信の操作方法~**Softbank** の **iPhone**(メールアプリ)をお使いの方~

【はじめに】 ブラウザの「Safari」を起動→ブックマークから「My SoftBank」を選択

(または、Safari のアドレスバーに softbank.jp と入力して実行)

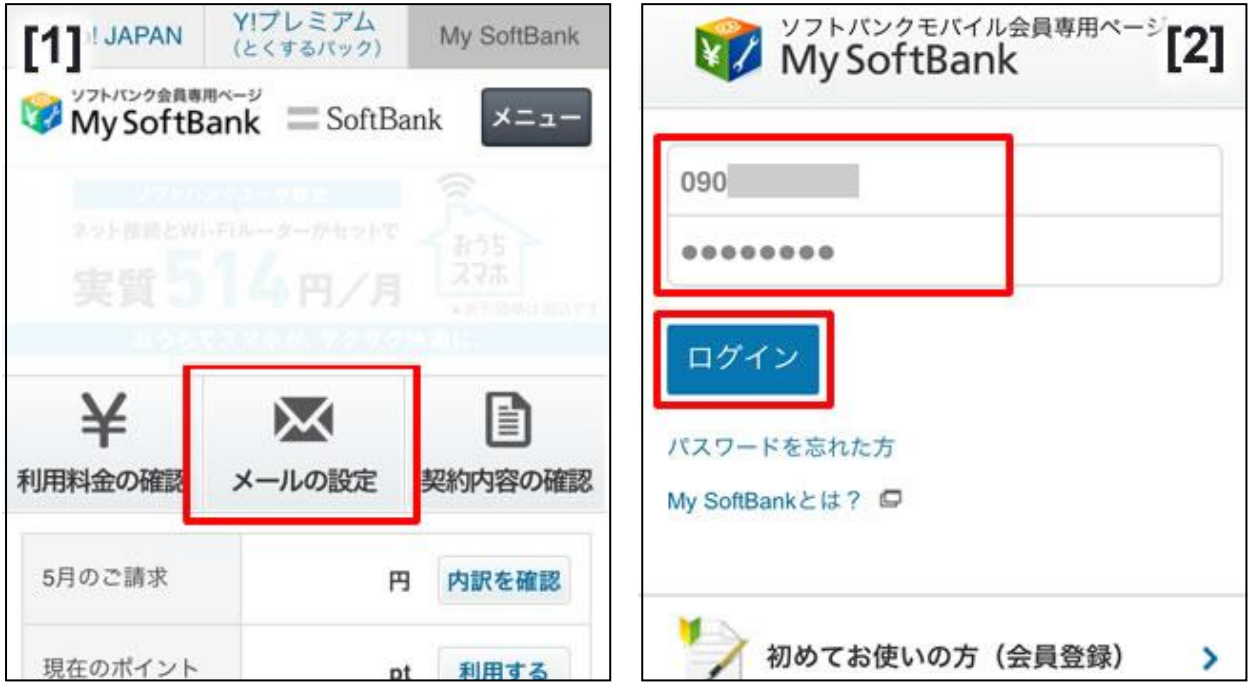

- [1] 「メールの設定」を押す
- [2] 携帯電話番号と、パスワードを入力して「ログイン」を押す

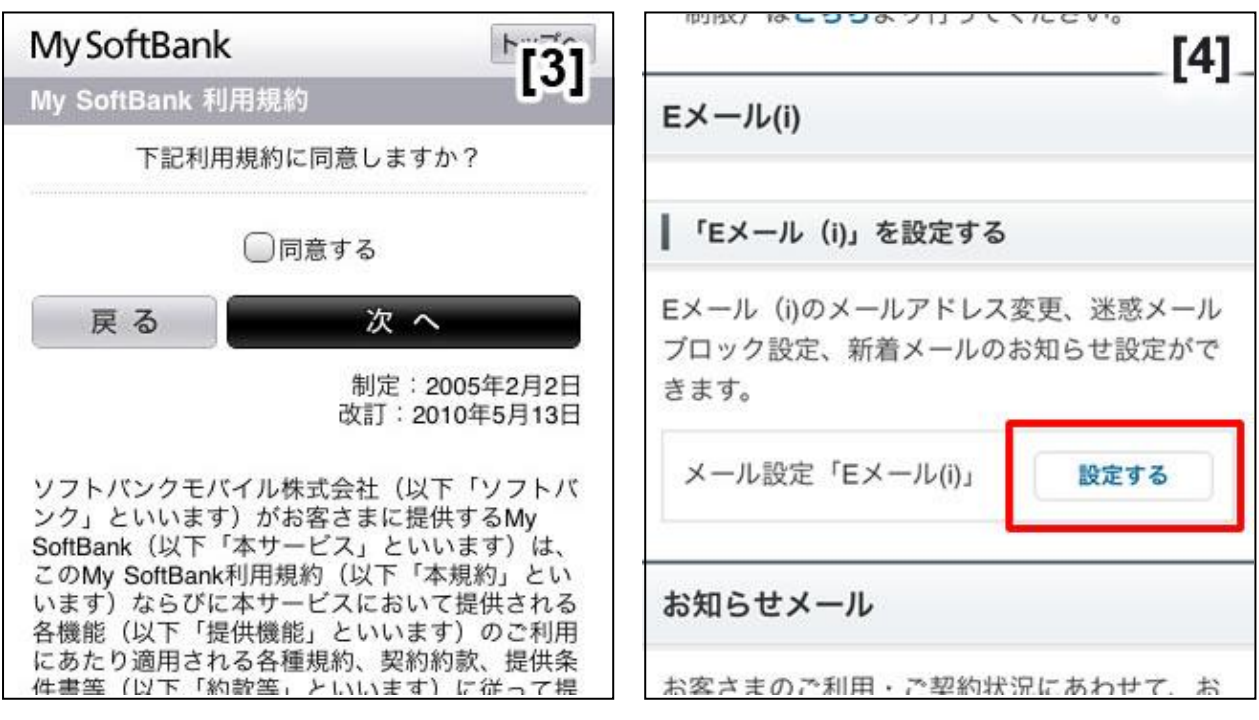

[3] 利用規約の画面が出た場合は、同意して次へ進む

[4] 画面を下へ移動し、「E メール(i)」カテゴリー内、「「E メール(i)」を設定する」の「設定する」を押す

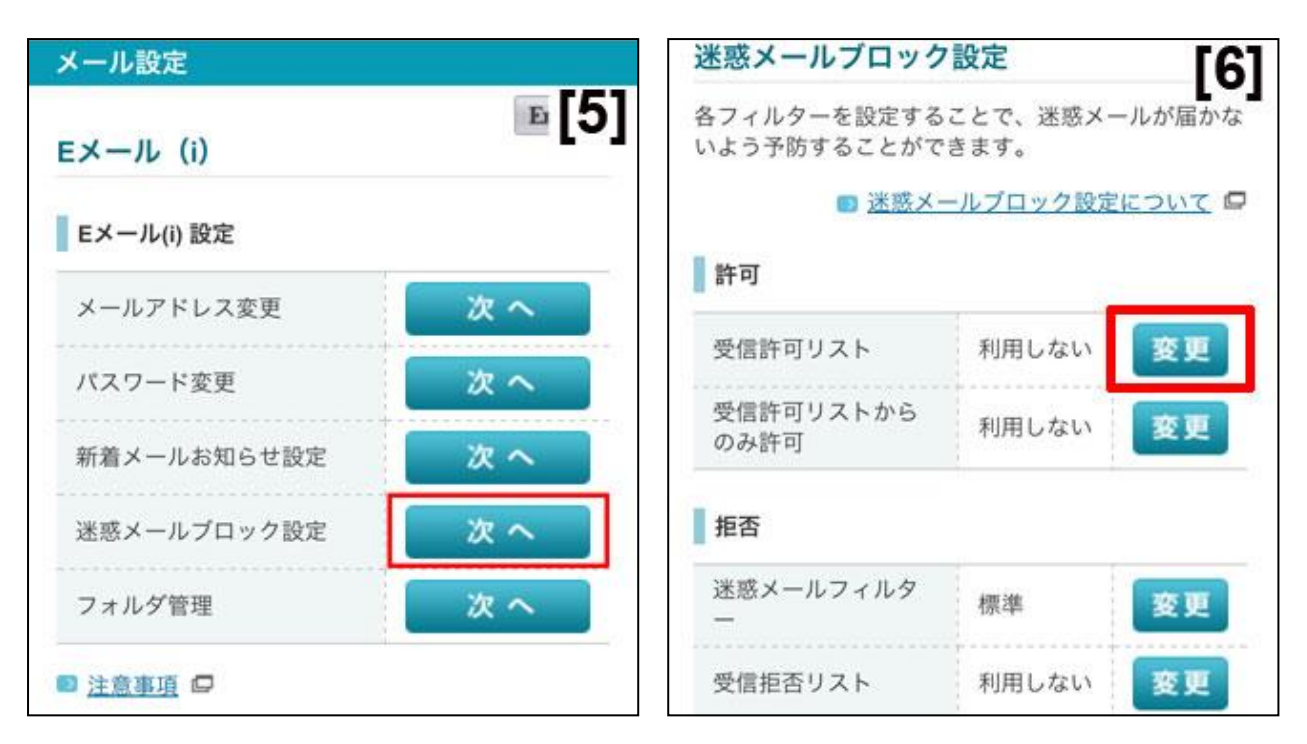

- [5] 「迷惑メールブロックの設定」の横にある「次へ」を押す
- [6] 「受信許可リスト」の、「変更」を押す

※既に"利用中"となっている方は「○/300件」の「変更」を押し、【9】へお進み下さい。

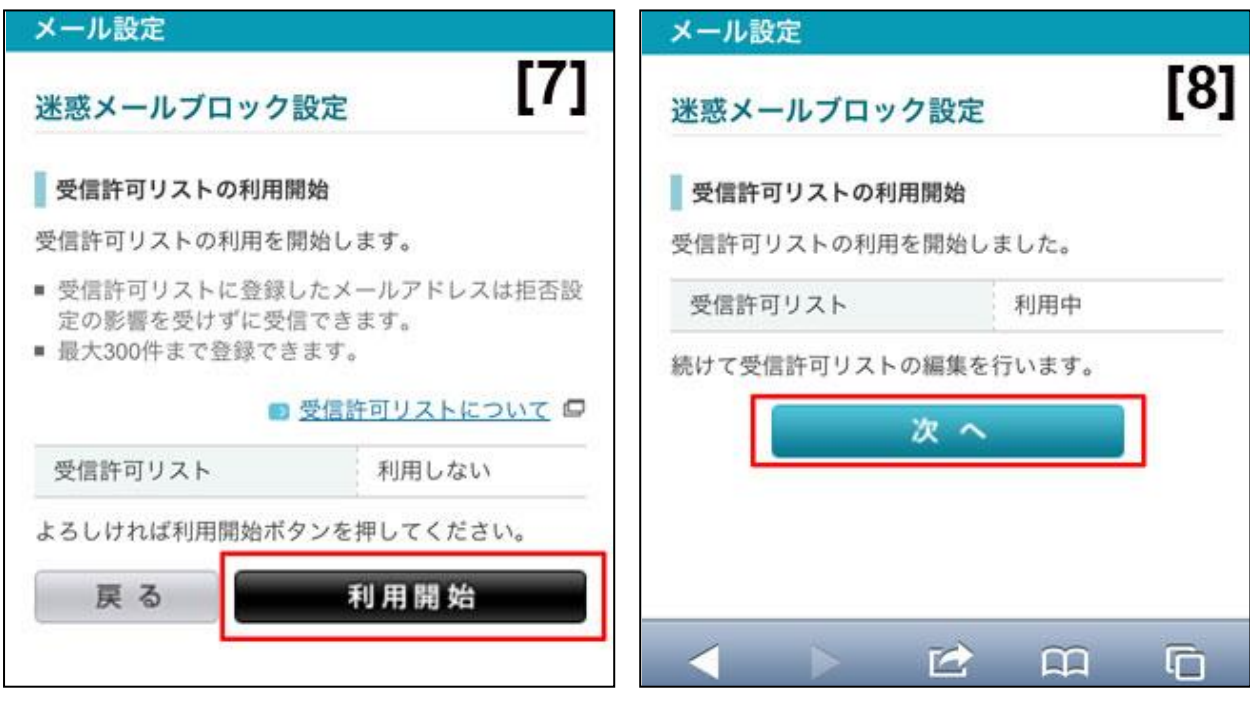

- [7] 「受信許可リスト」の「利用開始」を押す
- [8] 「利用中」に変更されたのを確認し「次へ」を選択

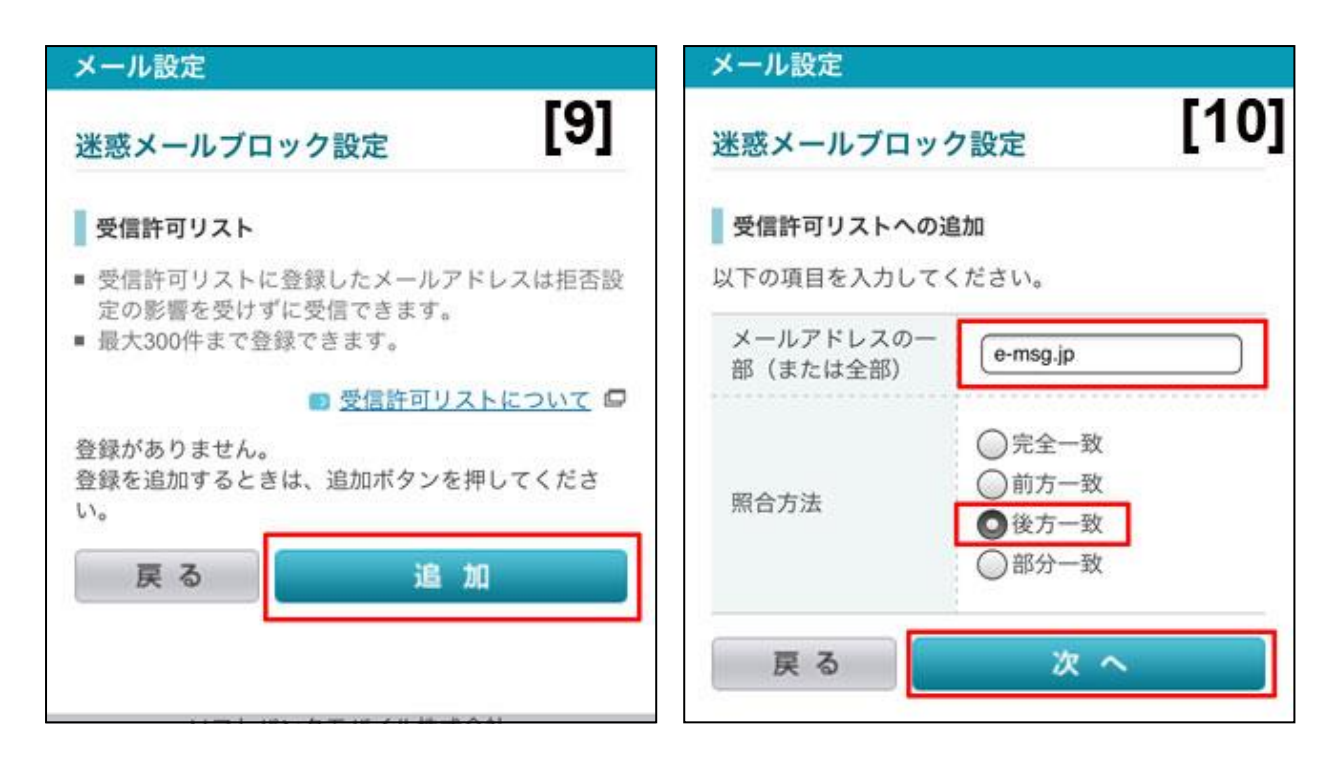

[9] 「受信許可リスト設定」の項目で、「追加」を押す

[10] 「e-msg.jp」を入力し、「後方一致」を選択。その後、画面の下にある「次へ」を押す

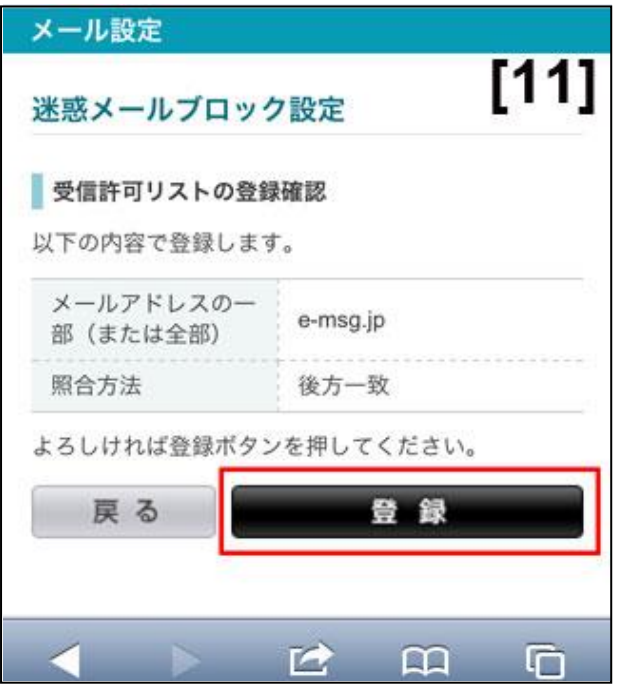

[11] 「登録」を押すと、設定完了です。